# Автоматизация

Данный раздел предназначен для настройки заданий автоматизации и доступен только для узлов [Платформа](https://support.itrium.ru/display/neyross)  [НЕЙРОСС](https://support.itrium.ru/display/neyross).

## <span id="page-0-0"></span>Общие сведения

Платформа НЕЙРОСС обеспечивает автоматическое выполнение заданий автоматизации по факту возникновения какого-либо внутреннего или внешнего события или по фиксированному расписанию. Это может быть информирование ответственных лиц (по электронной почте или в канал Telegram), автоматические действия в системе (в том числе, взаимодействие с «внешней» системой). Возможны сложные условия запуска задания автоматизации (выполнение нескольких условий, накопление определённого количества сигналов, либо наоборот отсутствие сигналов). Предусмотрена возможность тестирования выполнения задания без ожидания выполнения входного условия.

Задание автоматизации — это совокупность действия с сигналом, по которому это действие может выполняться. Есть набор предустановленных типов сигналов и типов действий. Задание автоматизации может быть сформировано по любому сигналу или набору сигналов — событию в Платформе НЕЙРОСС или событию сети НЕЙРОСС, которое проходит [входной фильтр событий.](https://support.itrium.ru/pages/viewpage.action?pageId=716701764#id--)

## **© ВАЖНО**

Выполнение задач автоматизации осуществляется от имени пользователя НЕЙРОСС. Предварительно настройте учётную запись пользователя, задайте требуемые права на управление и укажите учётную запись в качестве пользователя автоматизации [[Настройка](https://support.itrium.ru/pages/viewpage.action?pageId=983063809)  [заданий автоматизации](https://support.itrium.ru/pages/viewpage.action?pageId=983063809)].

## Типы сигналов

Условием для запуска задания автоматизации может являться:

[Временное расписание](#page-6-1)

В качестве сигнала для запуска задания автоматизации может использоваться факт наступления времени по расписанию; расписание может формироваться с произвольной периодичностью: раз в минуту/час /день/неделю/год, в определенное время каждый день/неделю/месяц/год, с

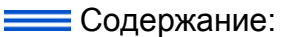

- [Общие](#page-0-0)  [сведения](#page-0-0)
- [Окно раздела](#page-2-0)
- [Управление](#page-5-0)  [заданиями](#page-5-0)  [автоматизации](#page-5-0)
- [Типы сигналов](#page-6-0)
- Расписание :
	- Фильтр [событий](#page-7-0)
	- [Запись в](#page-8-0)  Системном ж
	- Группа [сигналов](#page-9-0)
	- [Входной](#page-12-0)  [HTTP](#page-12-0)[запрос](#page-12-0)
- [Типы действий](#page-13-0)
	- Выполнение
		- [Отправка](#page-14-0)  [письма на](#page-14-0)  [email](#page-14-0)
		- [Отправка](#page-17-0)  [отчёта на](#page-17-0)  [email](#page-17-0)
		- [Telegram](#page-19-0)[уведомление](#page-19-0)
		- [Отправка](#page-22-0)  [HTTP](#page-22-0)[запроса](#page-22-0)
		- Пользовател
		- [Сброс](#page-25-0)  [счётчика](#page-25-0)  [пропусков](#page-25-0)
- [Импорт и](#page-26-0)  [экспорт](#page-26-0)  [заданий](#page-26-0)  [автоматизации](#page-26-0)

заданной периодичностью в определенный интервал времени и так далее.

- Событие от какого-либо узла сети, удовлетворяющее условию фильтра Все узлы сети НЕЙРОСС обмениваются событиями друг с другом, поэтому в качестве входного события для задания автоматизации может выступать события от контроллеров БОРЕЙ или ЯРС, серверов ПАК Интеграция, ITRIUM, IP-камер и других узлов сети.
- Событие Платформы НЕЙРОСС

Любое событие, регистрируемое в виде записи Системного журнала (системные события, события авторизации, ошибки записи, действия операторов, сообщения о бездействии операторов и многое другое) может являться сигналом для запуска заданий автоматизации.

• Группа сигналов

Последовательность единичных и множественных событий. Запуск задания может осуществляться при накоплении определённого количества событий. либо по причине отсутствия событий, а также при выполнения целой последовательности условий.

• HTTP-запрос

Для обеспечения функций интеграции с «внешними» системами предусмотрен запуск заданий автоматизации по определённому НТТРзапросу; код запроса настраивается. Предусмотрена работа как с авторизацией, так и без неё.

### Типы действий

При выполнении условия может быть выполнено:

• Управляющая команда или набор команд

Наиболее популярным типом действия в задаче автоматизации является выполнение команд управления над элементами системы; из списка функциональных элементов формируется набор элементов, каждому элементу из набора задаётся команда. которая должна быть выполнена по факту получения сигнала.

Простым примером выполнения управляющей задачи автоматизации по расписанию является постановка объекта на охрану по факту окончания рабочего дня. пример задачи по событию — блокировка точек доступа по тревоге в разделе сигнализации, поворот (смена препозиции) камеры. В случае необходимости использования сложных алгоритмов анализа как входных условий, так и последовательности выполняемых действий, предоставляется механизм Scala-скриптовой логики.

[Отправка Email-cообщения](#page-14-0)[/отчёта](#page-17-0) или [Telegram-уведомления](#page-19-0) Еще одним популярным типом действия является автоматическое формирование и отправка сообщений или отчетов с получением по электронной почте или в виде Telegram-уведомления. Для обеспечения возможности автоматического формирования отчётов предусмотрен механизм [динамического формирования временного](https://support.itrium.ru/pages/viewpage.action?pageId=933888406)  [диапазона.](https://support.itrium.ru/pages/viewpage.action?pageId=933888406) Отчёт формируется на базе предварительно подготовленного набора параметров и за интервал времени, рассчитываемый относительно текущего времени: за текущую неделю/месяц/год (с 00:00 начала периода); за последние несколько часов, дней и проч. (со сдвигом относительно текущего времени).

Email-отчёт или Telegram-уведомление может быть дополнено кадрами видеоархива, если для источника события есть [«связанные» камеры](https://support.itrium.ru/pages/viewpage.action?pageId=688324848#id--��) и но ним есть архив за время фиксации события: по каждой «связанной» камере отправляется не более одного кадра.

При необходимости записи видеоархива по расписанию или по событиям, создаются задачи на запись. Дополнительная информация представлена в разделе [Настройка задач на запись.](https://support.itrium.ru/pages/viewpage.action?pageId=923239959)

• **[HTTP-запрос](#page-22-0)** 

Для интеграции с «внешними» системами предусмотрена передача HTTPзапроса. Поддерживаются методы GET, POST, PUT, DELETE.

[Произвольный скрипт](#page-22-1)

Для реализации сложных алгоритмов с анализом входных условий предусмотрена возможность выполнения произвольного Scala-скрипта.

[Сброс счётчика пропусков](#page-25-0)

Платформа НЕЙРОСС за счёт использования плагинов обеспечивает работу дополнительных функций, в частности — сброс счётчика пропусков.

## <span id="page-2-0"></span>Окно раздела

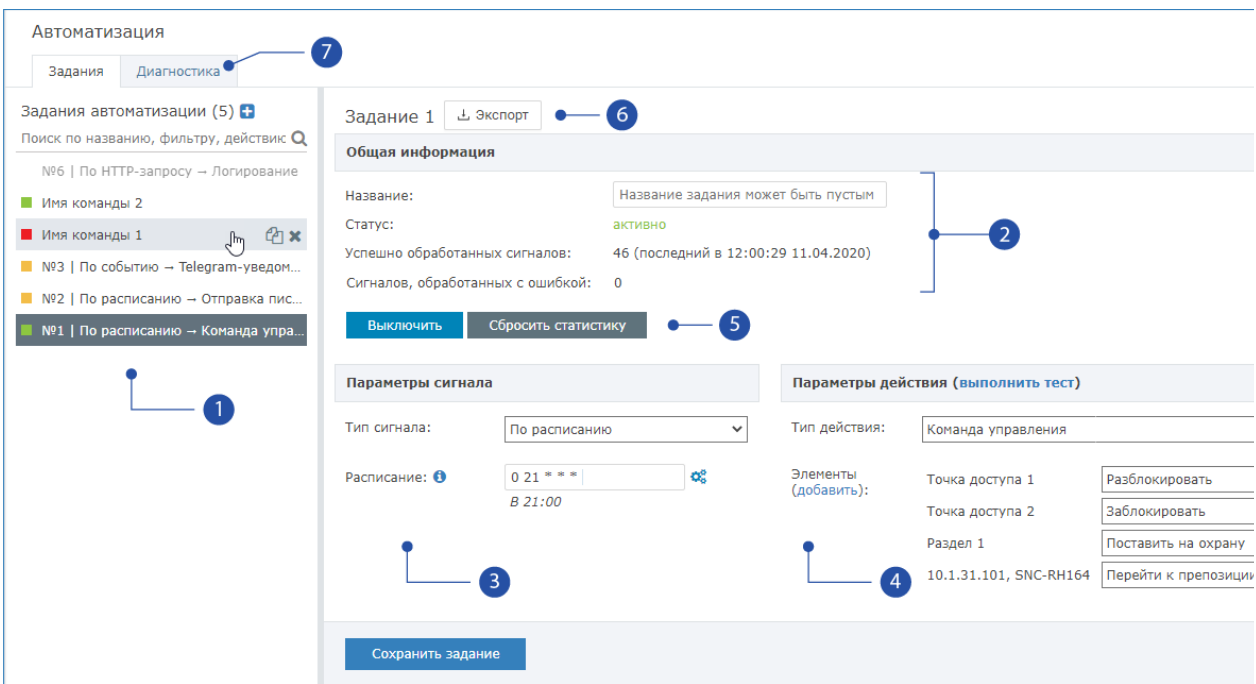

1. Список заданий: перечень имеющихся заданий; если наименование задания не задано, после номера задания через вертикальную черту указывается тип сигнала и тип действия. Иконка задания отображает его статус. Список статусов см. в таблице ниже.

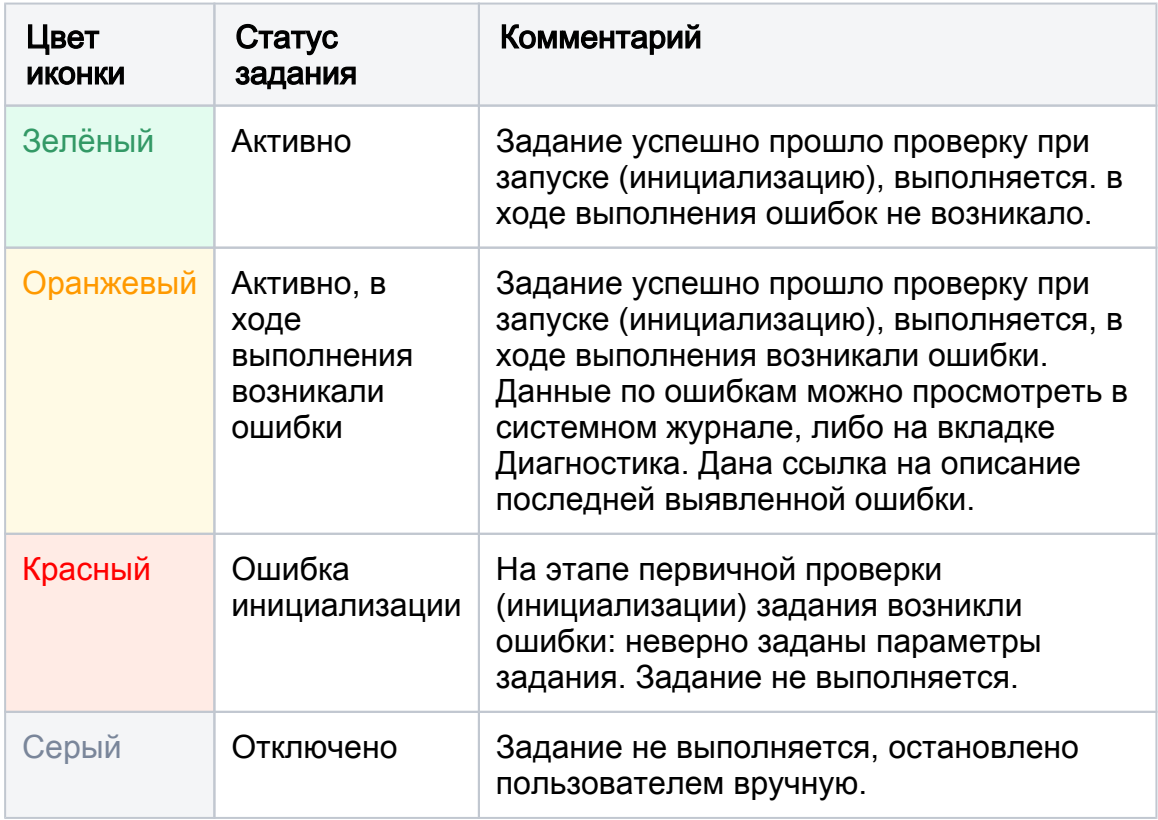

Команды управления списком заданий: Добавить задание  $\blacksquare$ , Поиск по списку заданий $\mathsf{Q}$ , удалить задание  $\blacktriangleright$ , копировать задание $\varnothing$  для возможности создания нового на основе старого.

2. Общая информация о задании: перечень параметров приведён в таблице ниже:

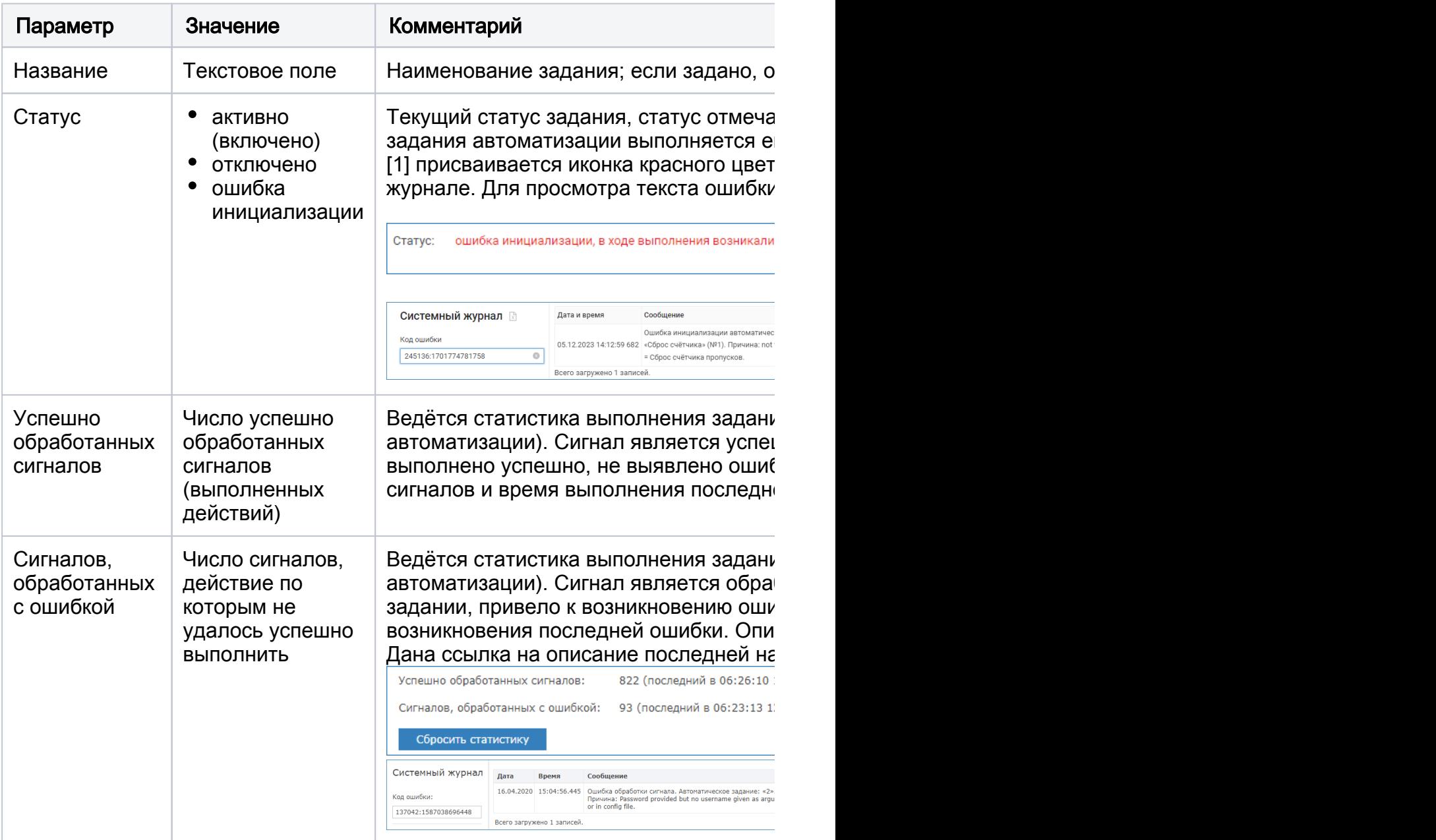

- 3. Параметры сигнала: предустановлено четыре типа сигнала: по расписанию, по событию, по HTTP-запросу, по системному действию (отмеченному записью в Системном журнале);
- 4. **Параметры действия**: предустановлено семь типов действий: команда управления, отправка письма на email, отправка отчёта на email, Telegramуведомление, произвольный скрипт, HTTP-запрос, логирование. Выполнить тест: команда запускает задание на выполнение немедленно, вне зависимости от указанного расписания или наличия события; используется для тестирования правильности настройки параметров (не учитывается в статистике выполнения задания). В качестве альтернативы для целей тестирования можно использовать эмуляцию входного httpзапроса, при этом количество выполненных заданий увеличивается на единицу.
- 5. Команды управления заданием:

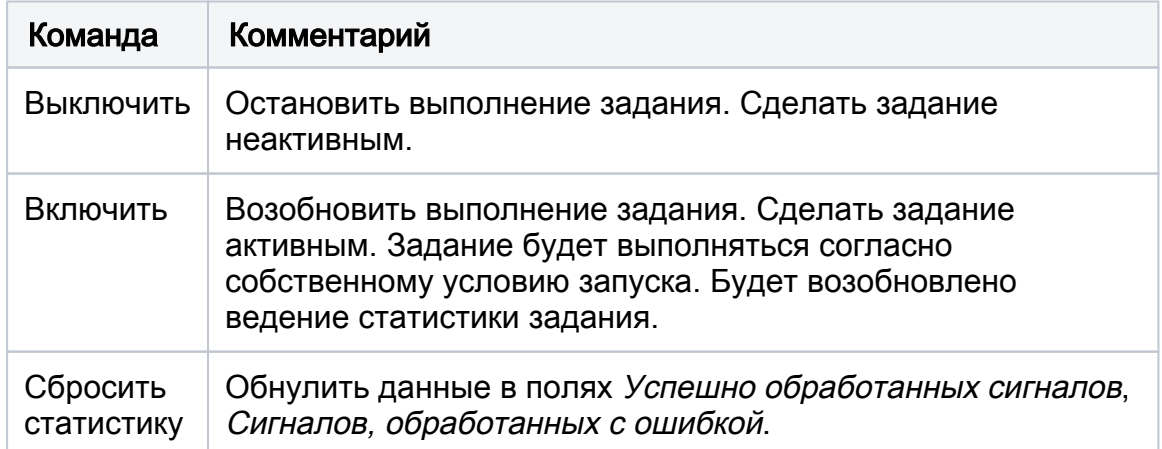

- 6. Импорт и экспорт параметров задания автоматизации [\[Импорт и экспорт](#page-26-0)  [заданий автоматизации](#page-26-0)]
- 7. Диагностика: на вкладке *Диагностика* вы можете в режиме «живого» журнала отследить результат выполнения всех активных заданий автоматизации.

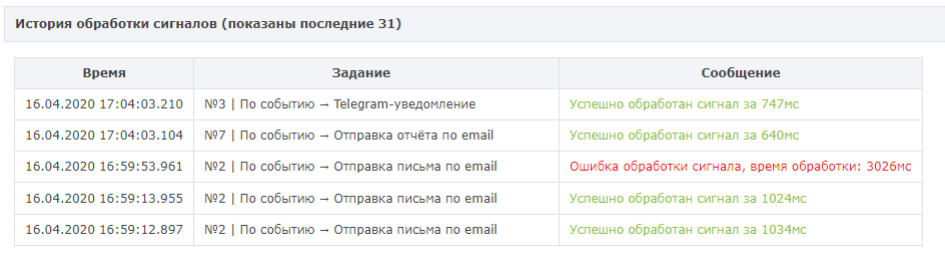

## <span id="page-5-0"></span>Управление заданиями автоматизации

Чтобы создать задание автоматизации:

1. В списке заданий [1] нажмите на кнопку **Добавить новое задание •** 

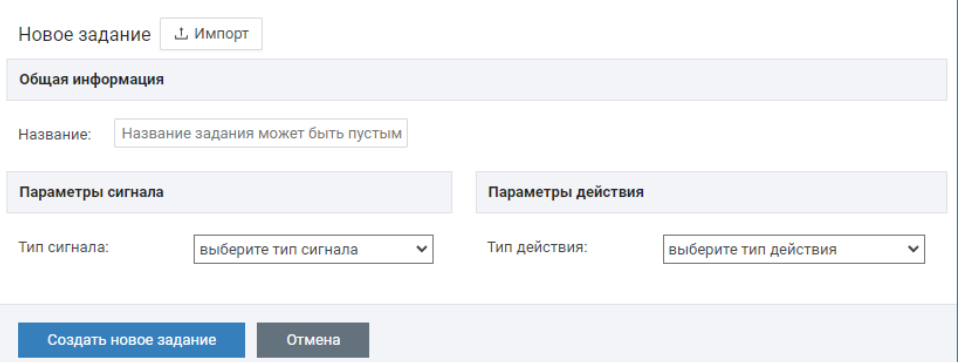

- 2. В блоке Общая информация [2] в поле Название укажите наименование нового задания, если требуется. Оно будет отображаться в списке заданий. Если название не задано, то в списке будет отображаться номера задания, заданный тип сигнала и тип действия.
- 3. В блоке Параметры сигнала [3] выберите из раскрывающегося списка требуемый тип сигнала и задайте дополнительные параметры:
	- a. Если задание требуется выполнять в определённое время или с определённой периодичностью вне зависимости от событий в системе, в поле Тип сигнала выберите По расписанию, настройте [расписание запуска задания;](#page-6-1)
	- b. Если задание требуется выполнять по какому-либо событию от какоголибо источника событий в системе, в поле Тип сигнала выберите По событию и настройте [фильтр событий;](#page-7-0)
- c. Если задание следует запускать по произвольному событию, регистрируемому в Системном журнале Платформы НЕЙРОСС, в поле Тип сигнала выберите По системному действию и задайте параметры записи;
- d. Если задание следует запускать при накоплении определённого количества событий, либо по причине отсутствия событий, а также при выполнения целой последовательности условий, в поле Тип сигнала выберите Группа сигналов, настройте [параметры группы](#page-9-0).
- e. Если задание следует запускать по команде из внешней системы, в поле Тип сигнала выберите По HTTP-запросу, скопируйте предложенную строку и сформируйте [http-запрос;](#page-12-0)
- 4. В блоке Параметры действия [4] выберите из раскрывающегося списка требуемый тип действия и задайте дополнительные параметры:
	- a. [Команда управления](#page-13-1),
	- b. [Отправка письма на email,](#page-14-0)
	- c. [Отправка отчёта на email,](#page-17-0)
	- d. [Telegram-уведомление,](#page-19-0)
	- e. Произвольный скрипт,
	- f. [HTTP-запрос,](#page-22-0)
	- g. [Счётчик пропусков.](#page-25-0)
- 5. Нажмите на кнопку Создать новое задание.
- 6. При необходимости проверки действия задания, нажмите **выполнить тест**.

## **© ВНИМАНИЕ**

Команда выполнить тест запускает на выполнение действия, заданные в задании. В зависимости от параметров задания, будет произведена попытка выполнения команд управления, либо отправлено письмо/Telegram-уведомление. Если задание создано для запуска по событию и в шаблоне письма/уведомления заданы переменные, относящиеся к источнику события, то в тестовом сообщении данные поля будут пустыми.

Команда доступа только для включенных заданий автоматизации.

Чтобы *приостановить* выполнения задания, нажмите на кнопку Выключить. Для возобновления — нажмите на кнопку Включить.

Чтобы удалить задание, наведите указатель мыши на имя задания в списке заданий [1] и нажмите на кнопку  **Удалить задание**, расположенную в строке задания.

Чтобы создать новое задание на основе имеющегося, наведите указатель мыши на имя задания в списке заданий [1] и нажмите на кнопку <sup>Ф</sup> Копировать задание , расположенную в строке задания. повторите шаги пп.2-6 инструкции выше.

## <span id="page-6-0"></span>Типы сигналов

## <span id="page-6-1"></span>Расписание заданий

Расписание позволяет задать точное время или периодичность выполнения задания автоматизации. В ближайшее время будет реализован встроенный редактор расписания. В настоящий момент, вы можете воспользоваться [Cron](https://ru.wikipedia.org/wiki/Cron)[форматом записи](https://ru.wikipedia.org/wiki/Cron). В этом формате предусмотрено пять позиций: для установки минут, часов, дней месяца, месяцев, и дней недели. Позиции разделяются пробелом.

1. В блоке Параметры сигнала [3] в поле Тип сигнала выберите По расписанию, настройте расписание запуска задания.

В каждой из позиций может быть задано:

- число или список чисел, разделённых запятыми фиксированное значение; диапазон допустимых значений: минута (0—59), час (0—23), день месяца (1—31), месяц (1—12), день недели (1—7, 1 воскресение);
- два числа, разделённых дефисом, для указания интервал значений с..по;
- символ \* произвольное значение (каждую минуту, каждый день и проч.);
- два числа, разделенных символом косая черта  $/$ ,  $/N$  шаг выполнения: выполнять через каждые N часов / минут начиная с M .

Примеры возможных расписаний (в качестве разделителей используются пробелы):

- $* * * * * \kappa$ аждую минуту.
- $\bullet$  0 12  $\ast$  1, 2  $\ast$  каждый день в 12 часов дня в январе и феврале,
- $*/30$  \* \* \* 2-6 каждые 30 минут по будням,
- 0 8-18/2  $*$   $*$  2-6 каждые 2 часа с 08:00 по 18:59 по будням,
- 0 0 L  $*$   $*$   $-$  в 00:00 последнего дня месяца,
- 0 0  $L-5$   $*$   $*$   $-$  в 00:00 за 5 дней до последнего дня месяца,
- 0 0 LW  $*$   $*$  в 00:00 последнего буднего дня месяца (30 17 LW  $*$   $*$ — в 17:30 последнего буднего дня месяца).
- 0 0  $*$   $*$  5#3 в 00:00 в третий четверг месяца,
- $0-59/2$  \* \* \* \* по чётным минутам,
- $\bullet$  5 21  $\star \star \star$  ежедневно в 21:05,
- 0 20  $*$   $*$  5 в 20:00, только по пятницам,
- 59 23  $*$  4-6  $*$  В 23:59 ежедневно во втором квартале.

```
Поле Расписание имеет подсказку, которая отображается при
```
наведении на иконку  $\bullet$ . Чтобы выбрать одно из типовых расписаний и впоследствии отредактировать, достаточно щёлкнуть в строке левой клавишей мыши.

Примеры возможных расписаний:

- 
- 
- <span id="page-7-0"></span>• \*/30 \* \* \* 1-5 - каждые 30 ми Нажмите, чтобы использовать данное расписание
- \* 8-18/2 \* \* 1-5 каждые 2 часа с овтоо по 18:59 по оудням

## Фильтр событий

Любое событие, происходящее в системе, регистрируется. События могут быть отфильтрованы по источнику (например, раздел сигнализации), по типу (например, тревожные), по стандартной или пользовательской метке (например, план).

- 1. В блоке Параметры сигнала [3] в поле Тип сигнала выберите По событию.
- 2. В поле Фильтр по событиям выберите из раскрывающегося списка созданный ранее фильтр событий или нажмите [настроить фильтры] для перехода в редактор фильтров. Инструкция по настройке фильтров приведена в разделе [Фильтры.](https://support.itrium.ru/pages/viewpage.action?pageId=862978059)

## <span id="page-8-0"></span>Запись в Системном журнале

[Фильтр событий](#page-7-0) предоставляет широкий функционал для отбора событий от какого-либо узла для запуска задания автоматизации, он позволяет «поймать» извещения, посылаемые узлом-источником события. Однако, наряду с событиями от узлов сети НЕЙРОСС, Платформа НЕЙРОСС регистрирует в системном журнале действия администраторов и операторов АРМ НЕЙРОСС, системные ошибки, остановки записи медиаданных, события контроля операторов и многое другое.

Эти события могут быть отфильтрованы по тексту сообщения о событии, пользователю системы, вызвавшему событие, а также по метке / набору меток. Отбор сообщений производится аналогично фильтру [Системного журнала](https://support.itrium.ru/pages/viewpage.action?pageId=933888620) по следующим полям: «Сообщение содержит», «Пользователь / оператор», «Включает метки»).

1. В блоке Параметры сигнала [3] в поле Тип сигнала выберите По системному действию и задайте параметры записи.

Выполните следующие шаги:

- 1. Просмотрите системный журнал и выберите записи, при появлении которых следует запускать задание автоматизации. Определите, по каким параметрам нужно отделить нужный тип записей.
- 2. При необходимости отбора по тексту сообщения в поле Название действия введите повторяющийся блок текста из записи Системного журнала, например «поиск видеоархива» для отбора сообщений вида « Оператор выполнил поиск видеоархива с медиаисточника «Axis XX55» за время [15.07.2021 16:41:33, 16.07.2021 16:41:33]» или «Истекло время ожидания» для отбора сообщений контроля реакции операторов.

Поиск регистрозависимый, прописные и строчные буквы разделяются! Введите идентичный блок текста.

3. В поле Включает метки введите или выберите из раскрывающегося списка одну или несколько меток сообщения, если требуется выполнять отбор по меткам. Например, для поиска сообщений об отсутствии

реакции операторов АРМ НЕЙРОСС Центр на тревогу в ленте событий, задайте набор меток Тревога, АРМ для отбора сообщений контроля реакции операторов.

4. В поле Пользователь выберите из раскрывающегося списка ФИО (при его отсутствии, логин) пользователя, если нужно отобрать сообщения о действии/бездействии конкретного пользователя системы. Например, для отбора сообщений контроля реакции конкретного оператора, выберите его данные в раскрывающемся списке.

## <span id="page-9-0"></span>Группа сигналов

Часто возникает необходимость выполнять какие-либо действия не по единичному событию, а при выполнении определённого набора условий и в определённой последовательности. Например, можно отслеживать ложные сработки охранных датчиков, массовые потери связи, последовательные отказы доступа. Бывает необходимо отследить отсутствие событий, — например, отсутствие события доступа (не выход на работу сотрудника) в определённое время или после снятия объекта с охраны. Группа сигналов может включать несколько одиночных или групповых сигналов, которые выполняются последовательно: при сработке первого из группы происходит ожидание выполнение второго и так далее. По успешному выполнению всех сигналов из группы выполняется действие, заданное в задании.

- 1. В блоке Параметры сигнала [3] в поле Тип сигнала выберите Группа сигналов.
- 2. Нажмите на кнопку **Добавить этап.** Настройте первый сигнал, при необходимости, добавьте и настройте второй и последующий сигнал.

Выполните следующие шаги:

1. Нажмите на кнопку Добавить этап.

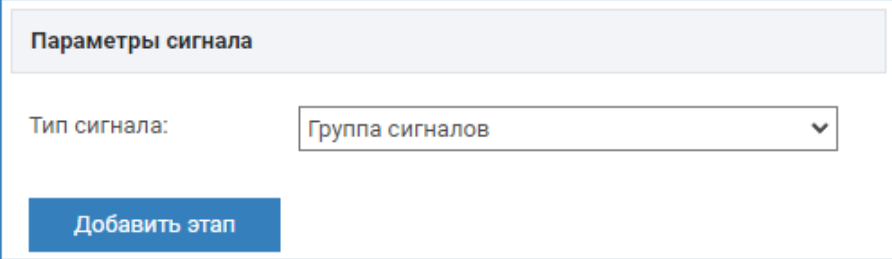

2. Выберите тип этапа:

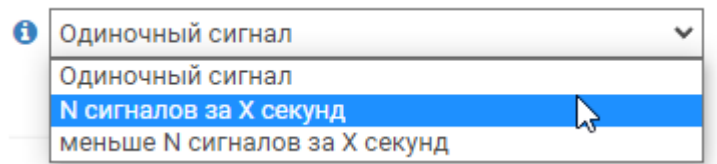

3. Если выбран Одиночный сигнал, выберите из раскрывающего списка тип сигнала и укажите параметры сигнала. Одиночный сигнал — эквивалент любого негруппового условия выполнения задания: по расписанию, по HTTP-запросу, по событию, по системному действию. Такой сигнал

может использоваться в качестве точки старта подсчета количества повторяющихся сигналов на следующем этапе.

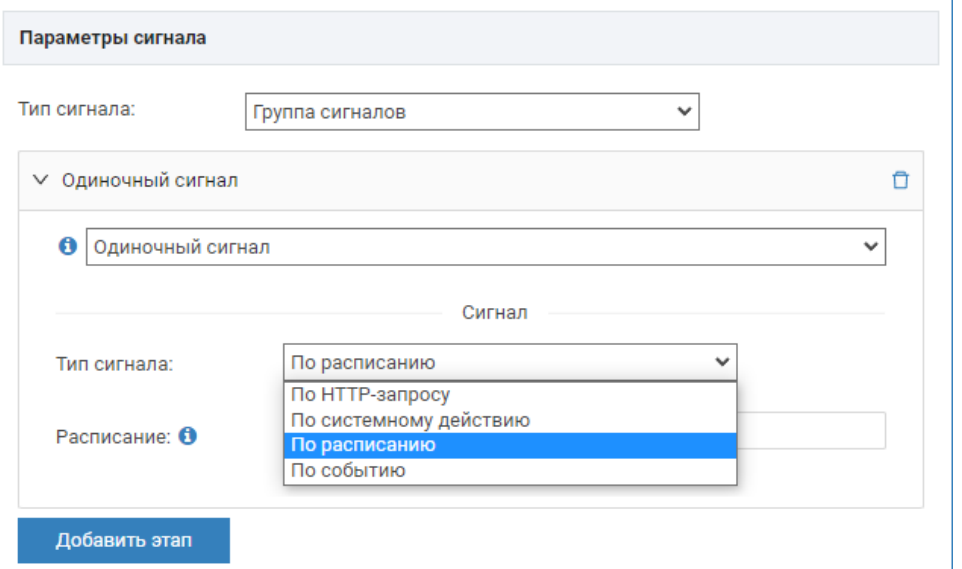

4. Если выбрано **N сигналов за X секунд**, требуется указать количество сигналов и количество секунд, в течение которых ведётся подсчёт сигналов, а также тип сигнала и параметры сигнала. Если за указанное количество секунд получено меньшее количество сигналов, этап завершается неуспешно, задание не выполняется. Если в течение срока действия этапа получено требуемое количество сигналов, этап считается пройденным и завершается до истечения срока (заданного в поле Продолжительность), происходит переход к следующему этапу (при наличии), либо выполнение действия, заданного в задании.

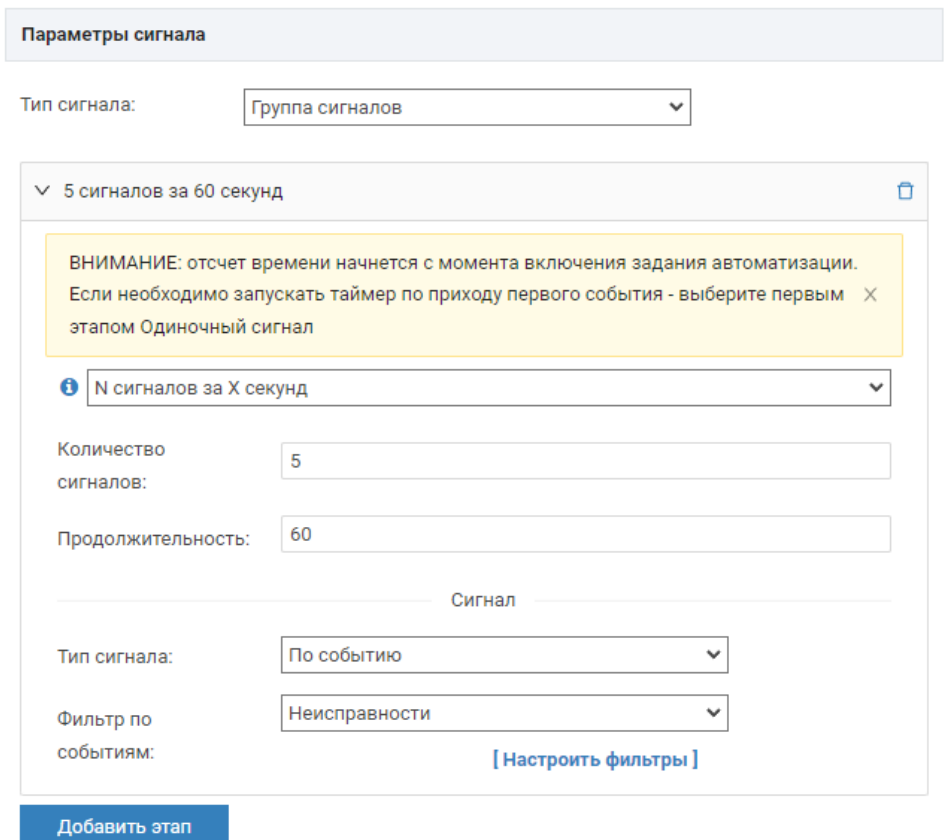

5. Если выбрано меньше N сигналов за X секунд, также требуется указать количество сигналов и количество секунд, в течение которых ведётся подсчёт сигналов, а также тип сигнала и параметры сигнала. Если за

указанное количество секунд получено равное или большее количество сигналов, этап завершается неуспешно, задание не выполняется. Если за указанного время получено меньшее количество сигналов, этап считается пройденным, происходит переход к следующему этапу (при наличии), либо выполнение действия, заданного в задании.

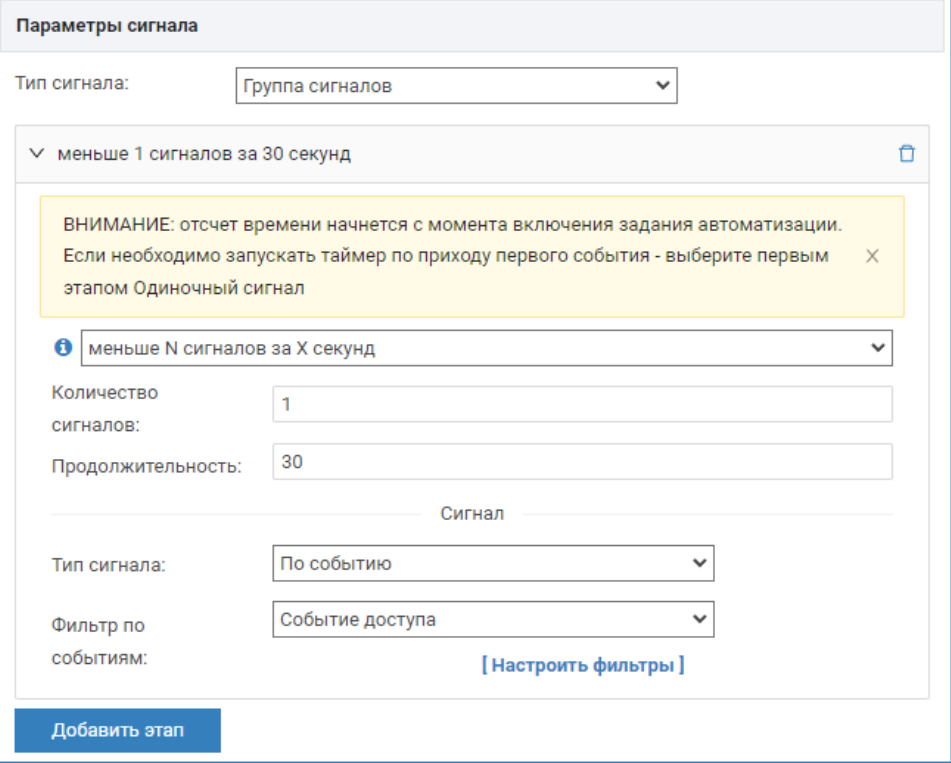

С помощью кнопок со стрелками вверх/вниз вы можете управлять порядком проверки условий выполнения задания. Для удаления этапа используйте кнопку  $\mathbf{\hat{\Box}}$ .

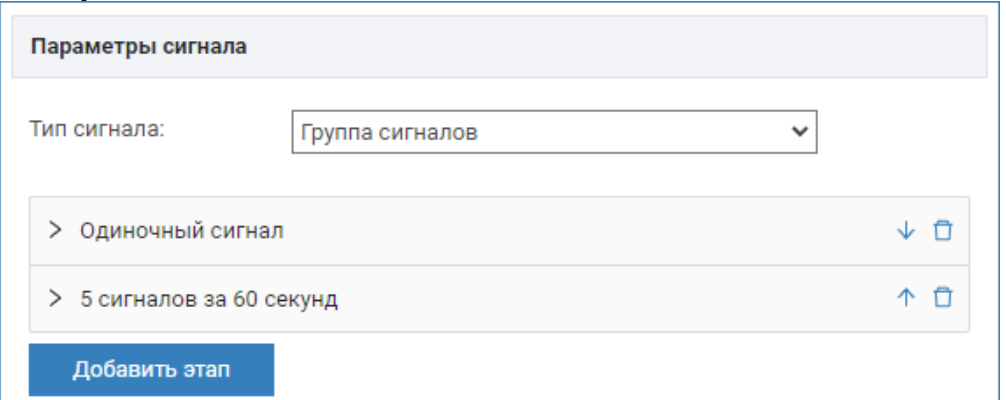

## ВАЖНО

«Спусковым крючком» для запуска задания автоматизации будет служить последнее событие, которое прошло все этапы входных условий. Отчёт или фотовидеоматериалы будут приложены по данным этого события.

Примеры использования:

• Отслеживание нештатных ситуаций: вал тревог или неисправностей

### Пример 2: Информировать об отсутствии события доступа после снятия объекта с охраны

Задание автоматизации запускается по событию снятия объекта с охраны (согласно условиям фильтра) и в течение 30 секунд отслеживает хотя бы одно событие выхода с объекта (доступ через точку выхода согласно условиям фильтра)

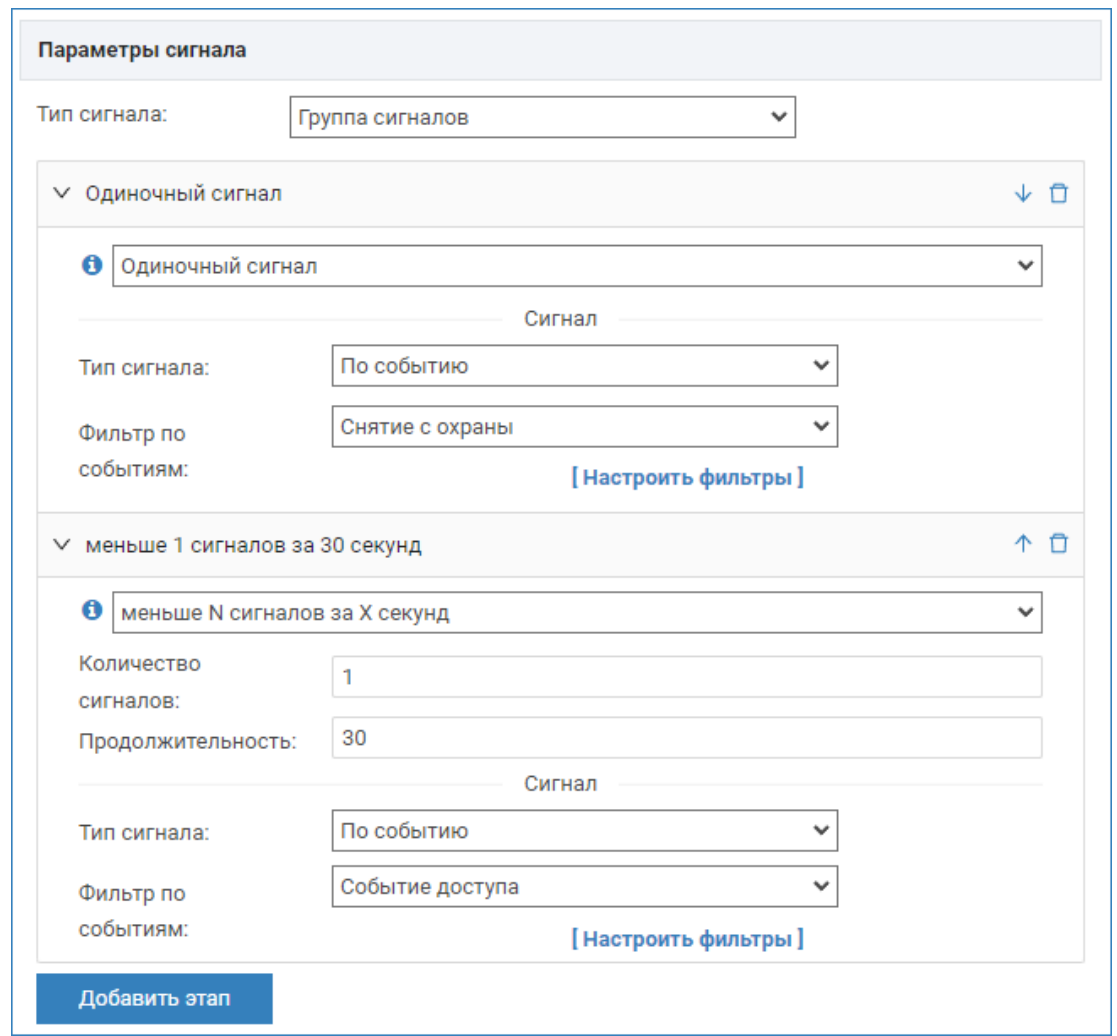

## <span id="page-12-0"></span>Входной HTTP-запрос

В целях интеграции «внешних» систем реализован функционал запуска задания по получению НТТР-запроса. Любое задание автоматизации может выполняться по факту получения авторизованного post-запроса вида:

{{baseUrl}}/api/v1/automation/signal/:token

Где:

• {{baseUrl}} — IP-адрес или доменное имя сервера, например http:\\10.  $1.31.181$ 

token — ключ запроса вида fcc38933-cf4f-4652-9346-153c11d009f8. формируется для каждого события независимо и предоставляется в поле Токен. Вы можете указать собственный токен сигнала или перегенерировать существующий, нажав на кнопку UUID.

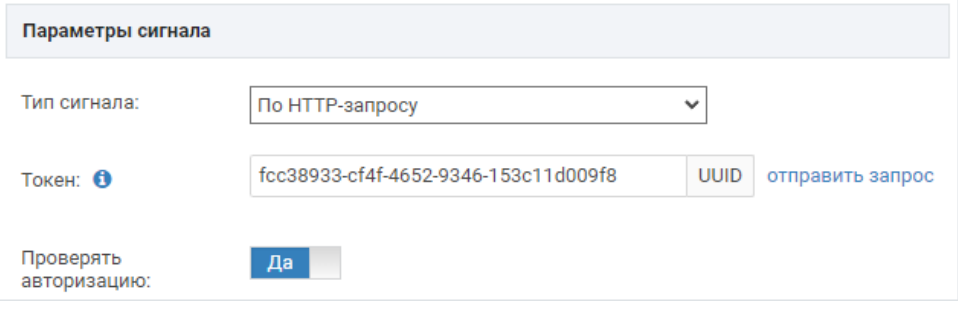

## ⊙ ПОДСКАЗКА

Чтобы эмулировать требуемый запрос для проверки работоспособности задания автоматизации, нажмите на ссылку отправить запрос. Это действие идентично получению запроса извне системы, будет проведена попытка выполнения задания, значение счетчика заданий будет увеличено на единицу.

По умолчанию требуется авторизация (рекомендуется), при получении сигнала происходит проверка того, что он был отправлен пользователем, вошедшим в систему. Однако при необходимости активизации задания любым НТТР-запросом, содержащим указанный токен, в поле Проверять авторизацию установите значение Нет.

## <span id="page-13-0"></span>Типы действий

## <span id="page-13-1"></span>Выполнение команд

Наиболее популярным типом действия в задаче автоматизации является выполнение команд управления над элементами системы. При выборе в качестве параметра действия команды управления, вам потребуется:

- 1. Сформировать список элементов, которым будут отправляться управляющие команды в процессе выполнения задания.
- 2. Задать команду управления для каждого выбранного элемента. Список доступных команд формируется на основе типа элемента. Для ITRIUM/ПАК Интеграция, доступ элементам и командам управления ими задается из программы «Администратор системы» (см. раздел Представление (публикация) элементов ITRIUM / ПАК Интеграция в НЕЙРОСС).

## **4** BAXHO

Команды управления над элементами сети НЕЙРОСС выполняются от имени пользователя автоматизации. Если список команд пуст, проверьте права указанного пользователя [Настройка заданий автоматизации].

#### Выполните следующие шаги:

1. В поле Элементы щелкните добавить. Отобразится дерево элементов.

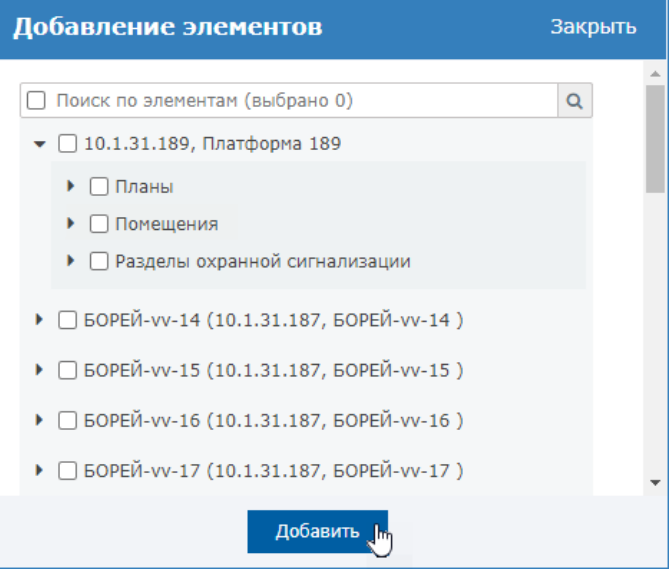

- 2. Установите флаг напротив требуемых элементов. Нажмите на кнопку Добавить.
	- Разделы охранной сигнализации являются общим ресурсом, загружаются во все узлы сети, но в дереве являются дочерними элементами текущего узла Платформа НЕЙРОСС (узла, с которого выполнен вход в интерфейс).
- 3. Для каждого из выбранных на предыдущем этапе элементов, выберите из раскрывающегося списка команду управления.

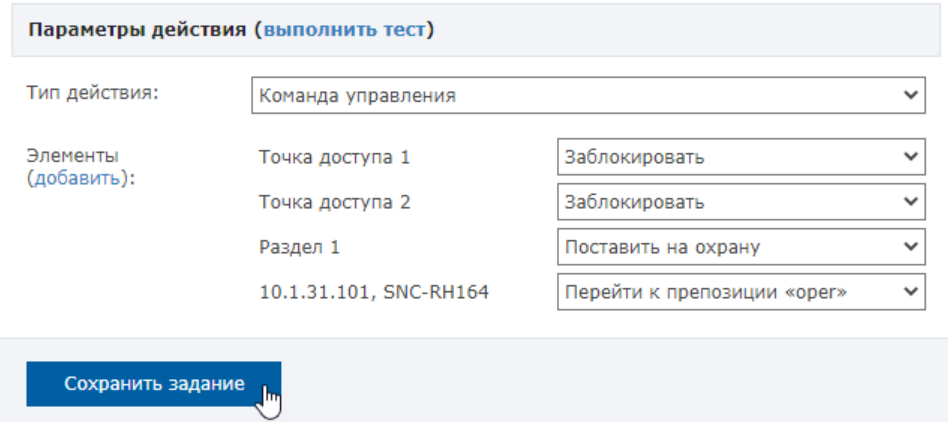

- 4. Нажмите на кнопку **Сохранить задание**.
- 5. При необходимости и организационной возможности выполнения теста, нажмите выполнить тест в заголовке блока Параметры действия.

#### <span id="page-14-0"></span>Отправка письма на email

Платформа НЕЙРОСС использует задачи автоматизации для информирования ответственных лиц о каких-либо событиях в системе.

Д. Для отправки писем настройте локальный SMTP-сервер и укажите параметры почтового ящика в разделе [Дополнительные настройки.](https://support.itrium.ru/pages/viewpage.action?pageId=983050883) При выборе в качестве параметра действия «Отправка письма на email», вам потребуется:

1. Задать заголовок письма.

Δ

- 2. Сформулировать текст письма.
- 3. Ввести email-адрес получателя сообщения.
- 4. При необходимости, включить отправку во вложении к письму кадров со «связанных» камер видеонаблюдения.

Функция отправки писем наиболее востребования для информирования о тревожном событии. В этом случае удобно в заголовке и/или тексте письма включить информацию о событии:

- \$ {event.headline} заголовок события (отражает тип события)
- \${event.description} описание события
- \$ {event.timestamp} время отправки уведомления о событии от узлаисточника (обычно совпадает с временем возникновения события) (UNIX timestamp)
- \$ {event.registered} время регистрации события (UNIX timestamp)
- \$ {event.data.EventTags} метки события
- \${element.name} название элемента-источника события

Если событие связано с предъявлением карты:

- \${pass.uuid} идентификатор пропуска
- $$$ {pass.facility} код предприятия
- \${pass.card} номер карты
- \${pass.pincode} NMH
- \${pass.duress pincode} ПИН прохода под принуждением
- \${pass.type} тип пропуска
- \${pass.state} состояние пропуска
- \${pass.activation date} время начала действия пропуска (UNIX Timestamp)
- \${pass.expiration\_date} время конца действия пропуска (UNIX Timestamp)
- \${person.uuid} идентификатор владельца пропуска
- \${person.photo} идентификатор фотографии владельца пропуска
- \${person.name} имя владельца пропуска
- \${person.surname} фамилия владельца пропуска
- \${person.patronymic} отчество владельца пропуска
- \${person.organization} организация владельца пропуска
- \${person.division} подразделение владельца пропуска
- \${person.post} должность владельца пропуска

Вы вольны включать эти переменные в тест письма в любой последовательности.

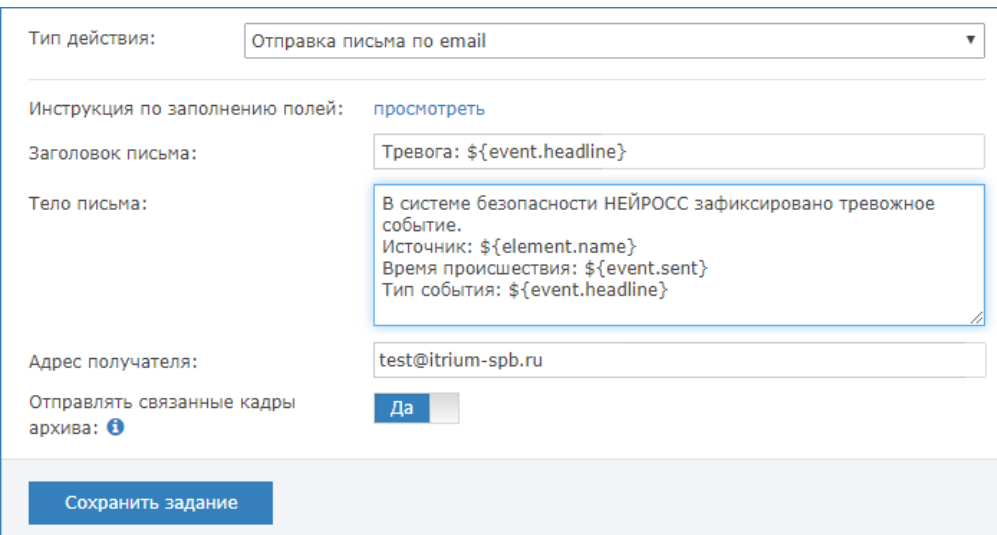

Если событие сформировано получением HTTP-запроса от «внешней» системы<sup>.</sup>

- \${token} токен запроса
- \${body.myField} произвольное поле (myField) из JSON-тела запроса

Если источником события для задачи автоматизации служит произвольная запись в системном журнале:

- \${record.message} текст системного сообщения
- \${record.timestamp} время регистрации сообщения
- \${record.origin} идентификатор сетевого узла-источника
- \${record.subject} идентификатор субъекта
- \${user.username} логин пользователя
- \${user.firstName} имя пользователя
- \${user.lastName} фамилия пользователя
- \${user.patronymic} отчество пользователя

Выполните следующие шаги:

1. Заполните поле Заголовок письма. Если в задании задан фильтр по тревожным сообщениям, можно вписать, например:

Tpeвora: \${event.headline}

2. Введите текст письма, например:

В системе безопасности НЕЙРОСС зафиксировано тревожное событие. Источник: \${element.name} Время происшествия: \${event.sent} Тип события: \${event.headline}

3. Введите email-адрес получателя сообщения.

- 4. Если осуществляется видеонаблюдение, ведется запись видео места возникновения события, и на момент фиксации события есть видеоархив по одной или нескольким камерам, то к письму могут быть приложены кадры видеоархива за время события, по одному кадру с каждой камеры. Для включения функции установите Да в поле Отправлять связанные кадры архива.
	- Обратите особое внимание на требования к настройке данной функции:
		- a. Ведётся видеоархив (непрерывный в режиме 24/7 или по данному событию) и за время события есть видеоданные. Просмотреть наличие видеоархива можно в приложении [Видеонаблюдение](https://support.itrium.ru/pages/viewpage.action?pageId=923240175). Настройка задач на запись видеоархива осуществляется в разделе [Настройка видеорегистраторов.](https://support.itrium.ru/pages/viewpage.action?pageId=923241198)
		- b. Камера «привязана» к источнику тревог. Сопоставление камер элементам осуществляется в разделе [Ситуационный](https://support.itrium.ru/pages/viewpage.action?pageId=688324848#id--��)  [центр > Источники тревог](https://support.itrium.ru/pages/viewpage.action?pageId=688324848#id--��).
- 5. Нажмите на кнопку Сохранить задание.
- 6. При необходимости и организационной возможности выполнения теста, нажмите выполнить тест в заголовке блока Параметры действия.

Обратите внимание, что, если задание настроено на запуск по событиям, переменные в письме будут пустыми, так как при тестовом запуске нет источника события.

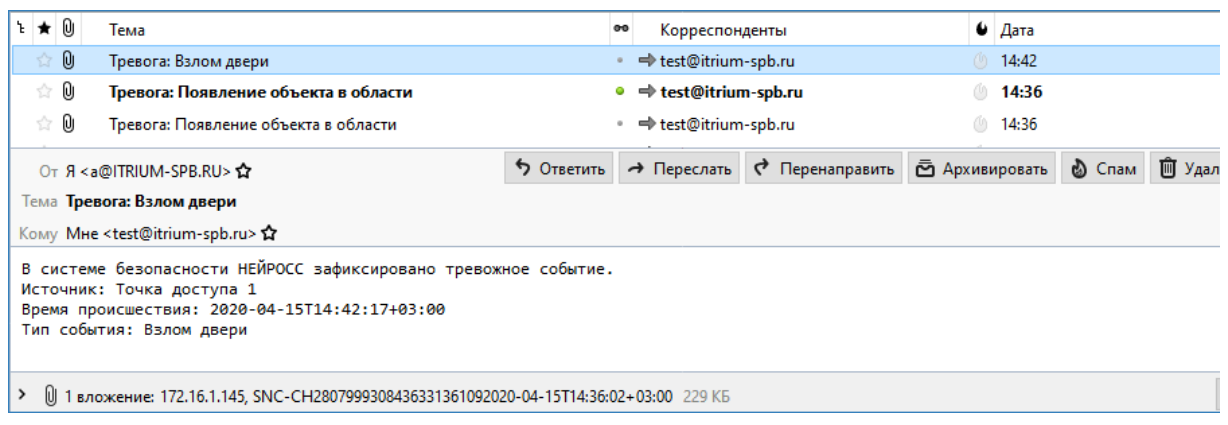

Пример письма по событию «Взлом двери» с кадром камеры видеонаблюдения

## <span id="page-17-0"></span>Отправка отчёта на email

Вы также можете отправить по событию или расписанию любой лицензированный отчёт из АРМ НЕЙРОСС Отчёты.

Для отправки писем настройте локальный SMTP-сервер и укажите параметры почтового ящика в разделе [Дополнительные настройки.](https://support.itrium.ru/pages/viewpage.action?pageId=983050883) Вы также можете использовать корпоративный сервер. Работа с почтовым доменом mail.ru и подобным не поддерживаются.

При выборе в качестве параметра действия «Отправка отчёта на email», вам потребуется:

1. Задать все параметры письма аналогично инструкции в подразделе [Отправка письма на email.](#page-14-0)

Письмо с отчётом также может быть дополнено кадрами видеоархива, если задача запускается по событию и, соответственно, есть источник тревог и «привязанные» к нему камеры.

- 2. Указать шаблон отчёта, по которому должен строиться отчёт и набор параметров отчёта.
	- При создании набора параметров отчёта используйте [ввод](https://support.itrium.ru/pages/viewpage.action?pageId=933888406)  [динамического временного диапазона](https://support.itrium.ru/pages/viewpage.action?pageId=933888406) для указания периода времени, за который строится отчёт. У вас появится возможность строить отчёты по событиям доступа, по инцидентам и любые другие [типовые отчёты](https://support.itrium.ru/pages/viewpage.action?pageId=923239183) за текущий день, за последний час и прочие. Инструкция по подготовке набора параметров приведена [здесь.](https://support.itrium.ru/pages/viewpage.action?pageId=923238941)

Отправка отчётов по электронной почте наиболее востребована для регулярного построения отчётов по заранее известному расписанию: раз в сутки, раз в неделю и проч. Также отчёт может быть востребован для получения дополнительной информации по какому-либо событию. В этом случае к письму могут быть приложены кадры «связанных» камер.

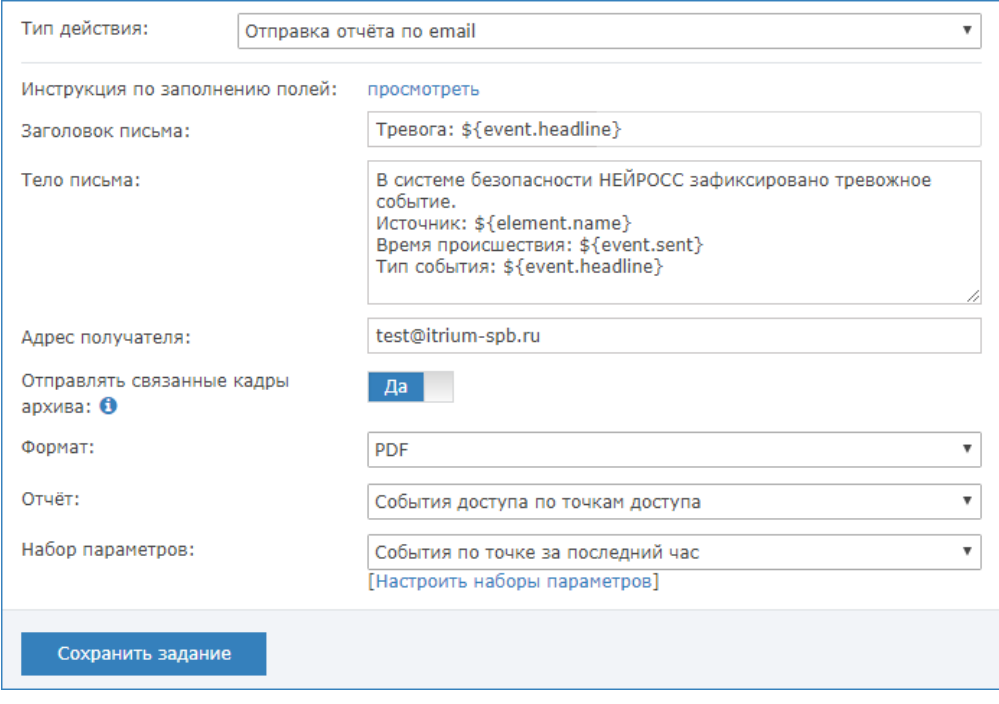

Выполните следующие шаги:

1. Выполните пп. 1—4 инструкции в подразделе [Отправка письма на email](#page-14-0).

- 2. В поле **Отчёт** выберите из раскрывающегося списка требуемый шаблон отчёта. Если требуемого шаблона отчёта нет в списке, ознакомьтесь с разделом [Настройка функций подготовки отчётов](https://support.itrium.ru/pages/viewpage.action?pageId=923238981).
- 3. В поле Набор параметров выберите из раскрывающегося списка предварительно подготовленный набор параметров, либо нажмите [Настроить наборы параметров] и создайте такой набор.
- 4. Нажмите на кнопку **Сохранить задание**.
- 5. При необходимости и организационной возможности выполнения теста, нажмите выполнить тест в заголовке блока Параметры действия.
	- Обратите внимание, что, если задание настроено на запуск по событиям, переменные в письме будут пустыми, так как при тестовом запуске нет источника события.

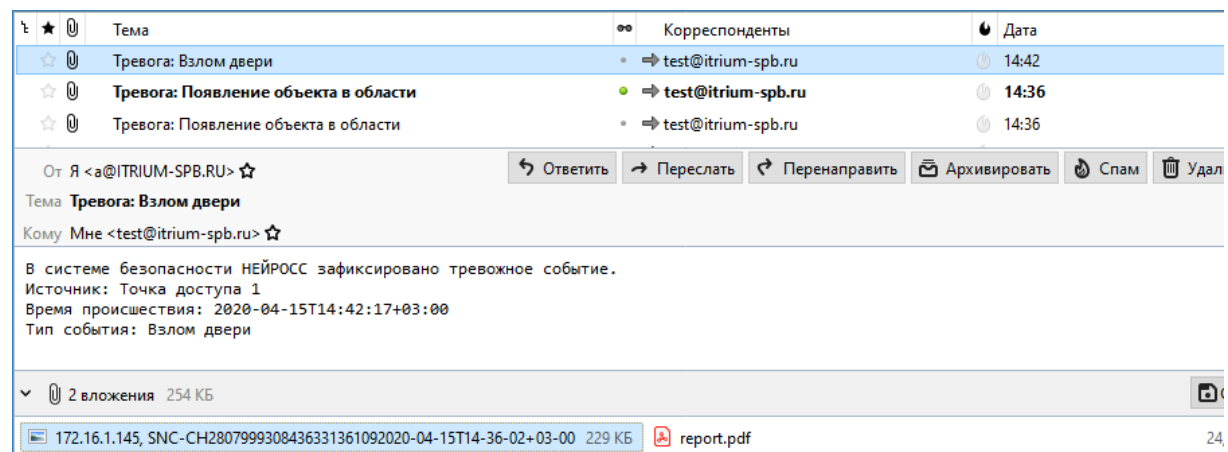

Пример письма по событию «Взлом двери» с отчётом событий доступа по этой точке доступа за последний час и кадром камеры видеонаблюдения

## <span id="page-19-0"></span>Telegram-уведомление

Платформа НЕЙРОСС использует задачи автоматизации для информирования ответственных лиц о каких-либо событиях в системе. Кроме отправки электронных писем возможна отправка уведомлений в Телеграмм-канал.

Для получения сообщений в месседжер [Telergam](https://ru.wikipedia.org/wiki/Telegram) необходимо знать идентификатор своего канала и добавить бота @neyross\_bot в свой список контактов.

При выборе в качестве параметра действия «Telegram-уведомление», вам потребуется:

- 1. Сформулировать текст сообщения.
- 2. Ввести ввести идентификатор (id) своего канала.
- 3. При необходимости, включить отправку во вложении к сообщению кадров со «связанных» камер видеонаблюдения.

Функция отправки Telegram-уведомлений наиболее востребования для информирования о тревожных событиях или других событиях системы, зафиксированных в Системном журнале. В этом случае удобно в тексте сообщения включить информацию о событии. Для этого используются те же переменные, которые перечислены в подразделе [Отправка письма на email.](#page-14-0)

Подготовка к настройке:

- 1. Установите [клиента Telegram](https://ru.wikipedia.org/wiki/Telegram#%D0%9A%D0%BB%D0%B8%D0%B5%D0%BD%D1%82%D1%8B) на устройство и настройте свой аккаунт.
- 2. Выясните идентификатор своего канала. Для этого вы можете воспользоваться QR-кодом или прямой ссылкой на бота, доступными

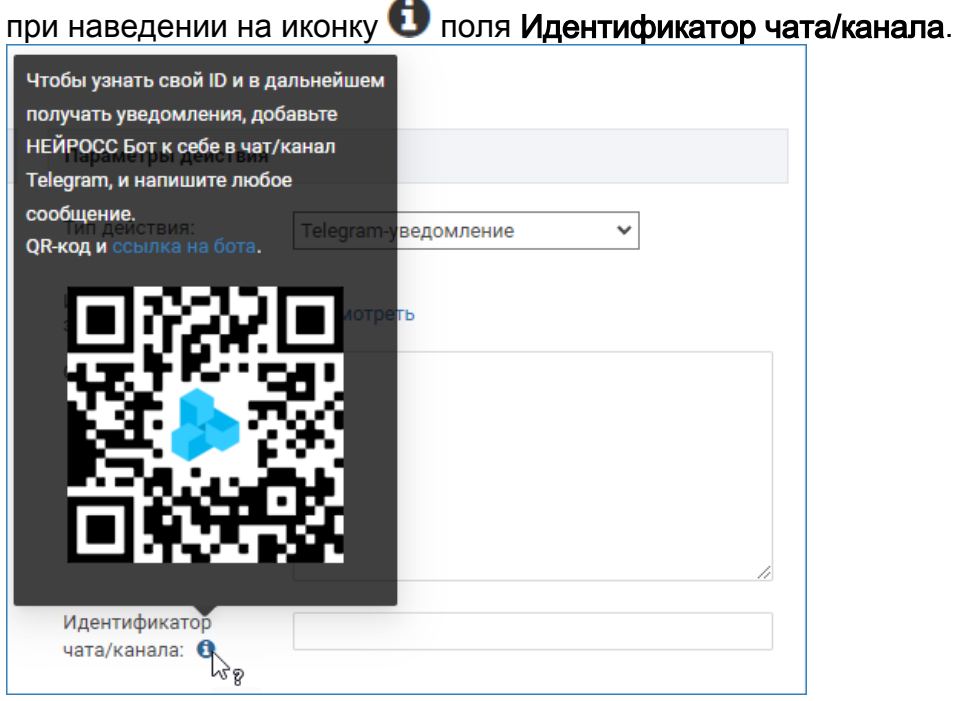

После перехода по ссылке запустите бота. Вы получите сообщение вида:

Ваш ID: 1055492440 User name: логин Имя: имя Фамилия: фамилия

Где цифры между стрелками — идентификатор вашего канала. На примере это 1055492440.

- 3. На следующем шаге введите полученный ID в поле **Идентификатор чата** /канала.
	- QR-код со ссылкой доступен с версии 20.8 Платформы НЕЙРОСС. При работе на более ранних версиях Платформы НЕЙРОСС вы можете воспользоваться ботом @userinfobot, чтобы выяснить идентификатор своего канала.

Введите **@userinfobot** в строке поиска контактов. Вы получите сообщение вида:

Id: 1055492440 First: Ваше имя Last: Ваша фамилия

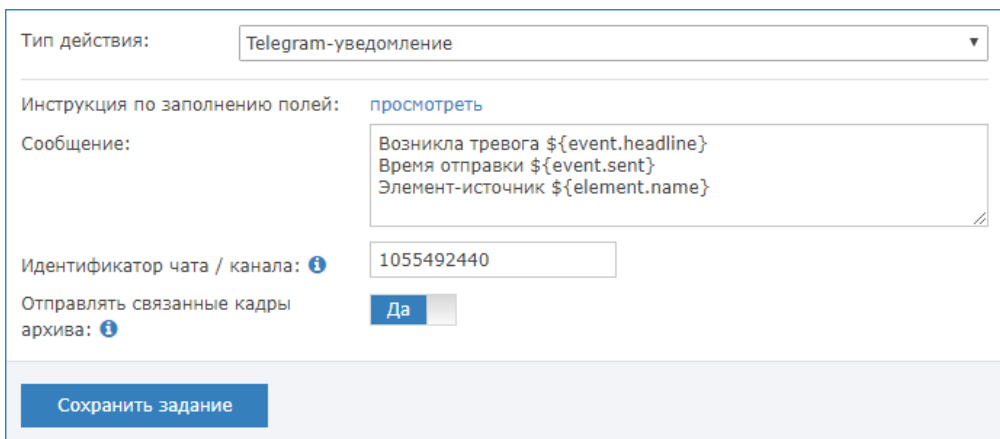

Выполните следующие шаги:

1. Заполните поле Сообщение. Например:

Возникла тревога \${event.headline} Время отправки \${event.sent} Элемент-источник \${element.name}

Полный перечень доступных переменных приведён в подразделе [Отправка письма на email.](#page-14-0)

- 2. В поле Идентификатор чата/канала введите идентификатор (id) своего канала.
- 3. Если осуществляется видеонаблюдение, ведется запись видео места возникновения события, и на момент фиксации события есть видеоархив по одной или нескольким камерам, то текст сообщения может быть дополнен кадрами видеоархива за время события, по одному кадру с каждой камеры. Для включения функции установите Да в поле Отправлять связанные кадры архива.
- 4. Нажмите на кнопку **Сохранить задание**.

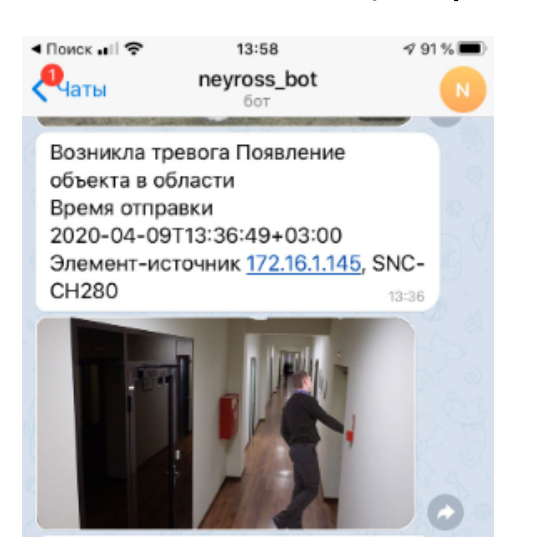

Пример Telegram-уведомления по тревоге видеоаналитики

## <span id="page-22-0"></span>Отправка HTTP-запроса

Для интеграции с «внешними» системами предусмотрена передача HTTPзапроса. Поддерживаются методы GET, POST, PUT, DELETE. Поддерживаются запросы с Content-Type application/json, для отправки других типов запросов необходимо использовать пользовательский скрипт.

При выборе в качестве параметра действия «HTTP-запрос», вам потребуется:

- 1. Указать URL-адрес «внешнего» сервера, по которому будет проводится приём запросов.
- 2. Указать тип запроса: GET, POST, PUT, DELETE.
- 3. Задать заголовки запроса. Для методов POST и PUT указать тело запроса. Вы можете включить информацию о событии. Для этого используются те же переменные, которые перечислены в подразделе [Отправка письма на email.](#page-14-0)

Выполните следующие шаги:

- 1. В поле URL введите полный адрес сервера с префиксом http(s)://.
- 2. В поле Метод заглавными буквами введите имя используемого метода: GET, POST, PUT, DELETE.
- 3. При выборе методов POST или PUT в поле Тело HTTP-запроса введите в квадратных скобках содержание запроса. Для подстановки переменных используйте инструкцию по ссылке.
- 4. В поле Заголовки HTTP-запроса в формате JSON введите заголовок. Для подстановки переменных используйте инструкцию по ссылке.

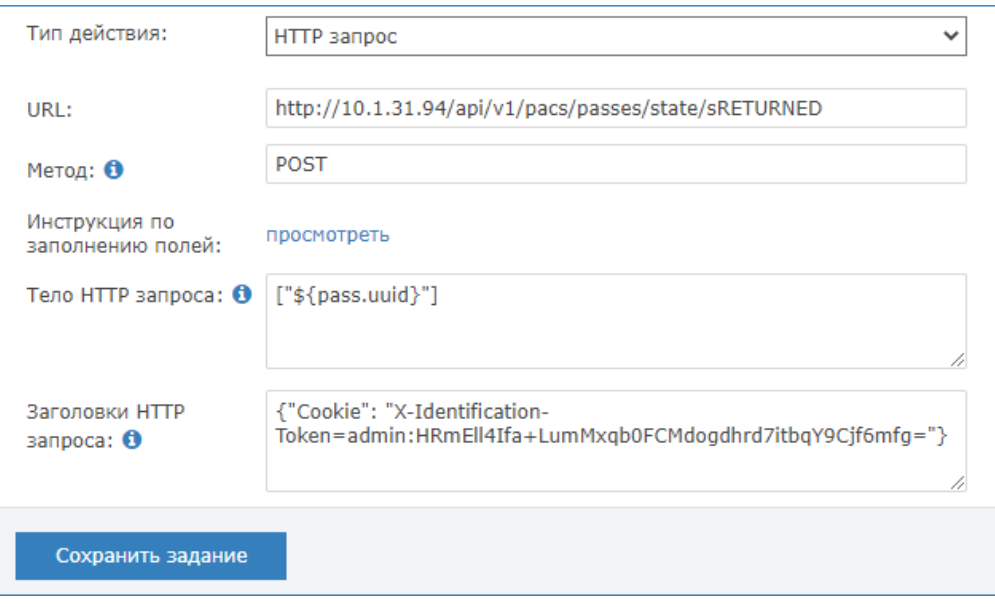

### <span id="page-22-1"></span>Пользовательский скрипт

Функция выполнения произвольного скрипта позволяет использовать сложные алгоритмы анализа входных условий и последовательности выполняемых

действий. Предоставляется механизм Scala-скриптовой логики и современный редактор с удобной навигацией и подсветкой синтаксиса. Это позволяет решать нестандартные объектовые задачи, «не покрытые» базовым функционалом Платформы НЕЙРОСС, в том числе самостоятельно, с помощью сервиса services.common.CodeCompilationService.

При выборе в качестве параметра действия «Произвольный скрипт», вам потребуется ввести код скрипта и сохранить задание. Чтобы раскрыть редактор, нажмите на кнопку  $\mathbb G$  в поле Скрипт.

Для удобства создания собственных скриптов предоставляется базовый шаблон скрипта.

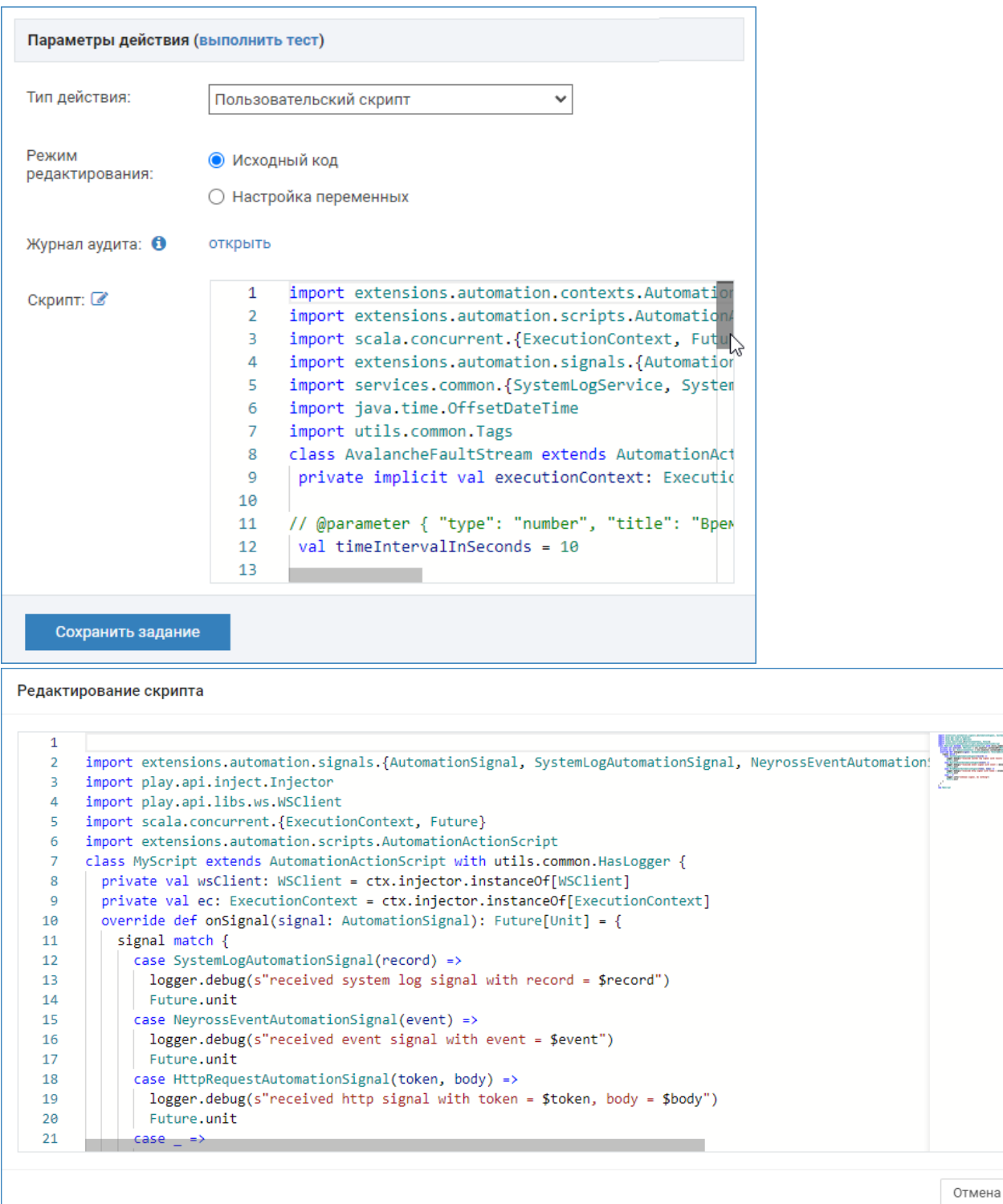

### Настройка переменных

Реализована возможность ввода параметров скрипта не напрямую в коде скрипта из редактора, а посредством пользовательского интерфейса. В этом случае для настройки скрипта достаточно ввести требуемые значения и сохранить параметры задания автоматизации. Введённые значения будут добавлены в код скрипта.

Чтобы иметь возможность самостоятельно создавать такие формы настройки необходимо в коде скрипта перед объявлением очередной переменной добавить блок кода следующего вида:

// @parameter { "type": "тип поля", "title": "заголовок поля", "key": "имя переменной" }

Где:

- type тип поля, возможные значения: "boolean", "string", "number", "select";
- title заголовок поля в форме произвольный текст:
- кеу имя переменной.

### Например:

// @parameter { "type": "number", "title": "Временной интервал, за который учитываются неисправности (сек)", "key": "timeIntervalInSeconds" } val timeIntervalInSeconds =  $10$ 

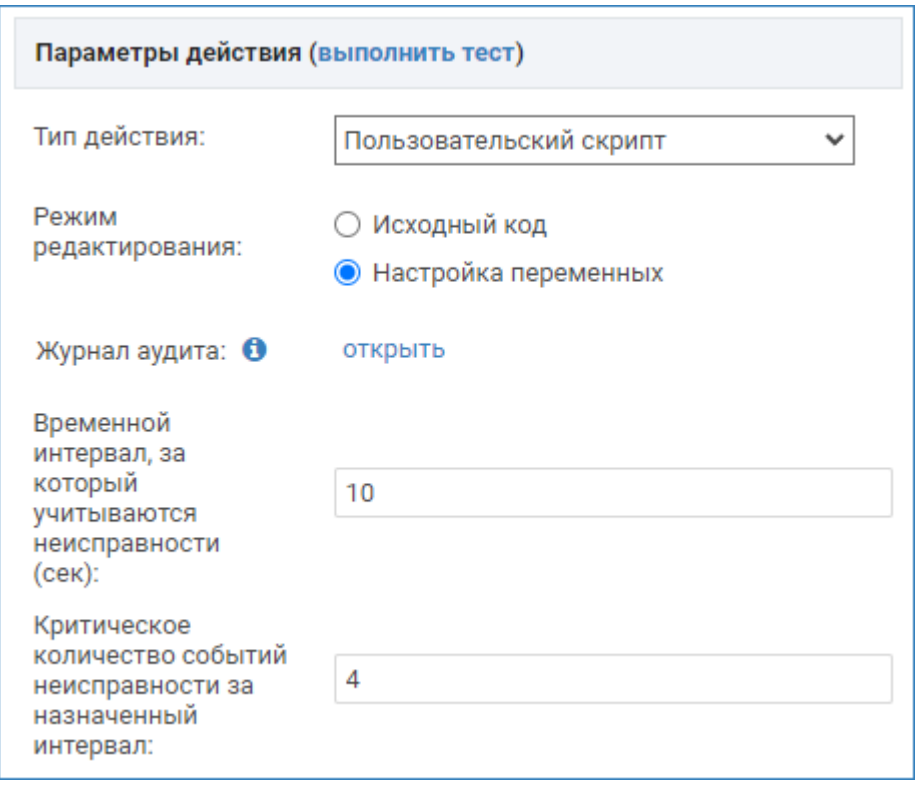

Пример параметров скрипта автоматизации

#### Логирование

Платформа НЕЙРОСС обеспечивает логирование процедуры выполнения скрипта и ошибок компиляции [[Журнал аудита\]](https://support.itrium.ru/pages/viewpage.action?pageId=975246190). Для отладки скрипта перейдите в «живой» журнал аудита (нажмите **открыть** в поле Журнал аудита).

При переходе в журнал аудита отображается приглашение добавить фильтры для логирования ошибок компиляции. Нажмите на кнопку Да.

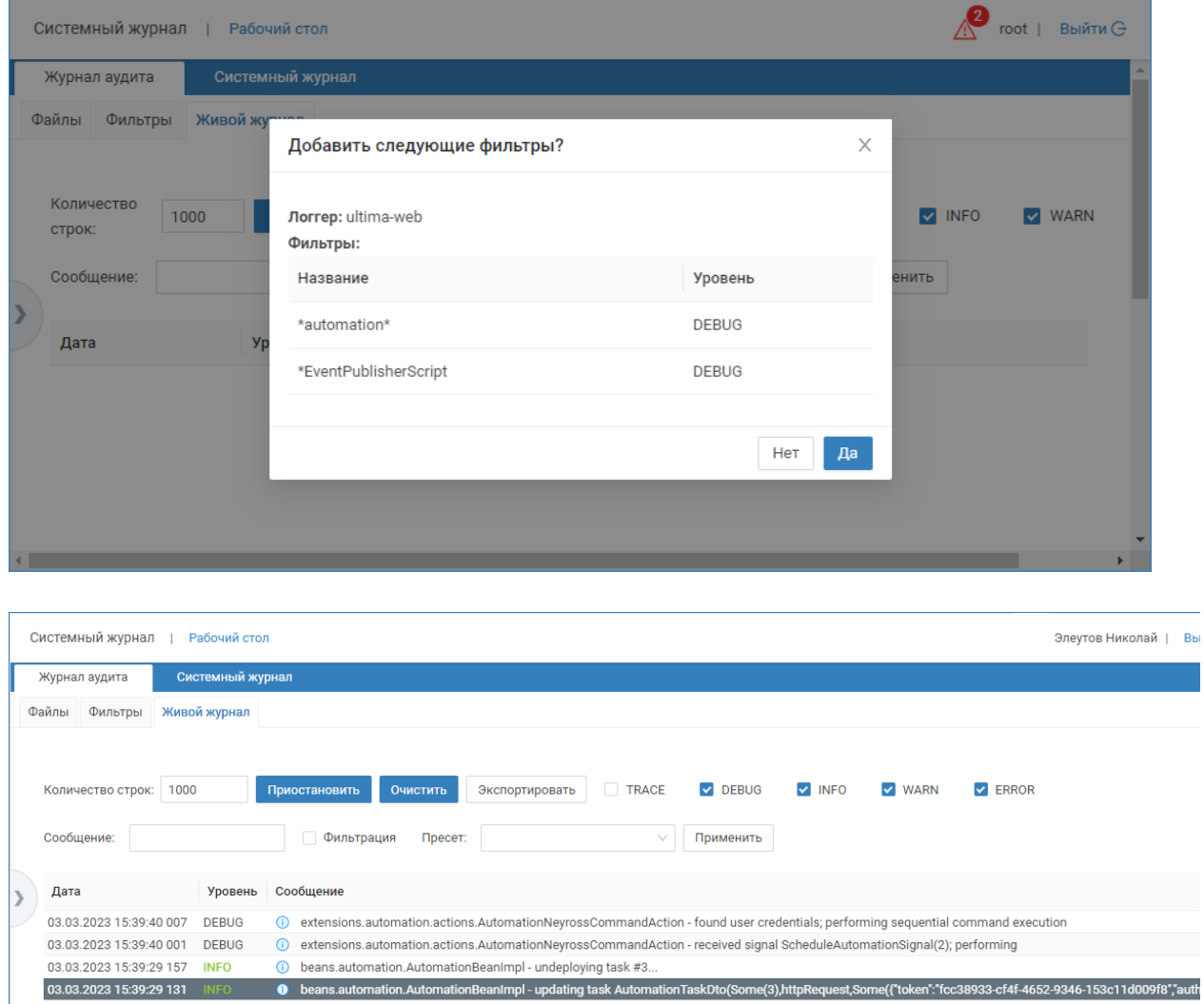

### Пример логирования ошибок компиляции скрипта

Ошибки также фиксируются в [системном журнале.](https://support.itrium.ru/pages/viewpage.action?pageId=933888620)

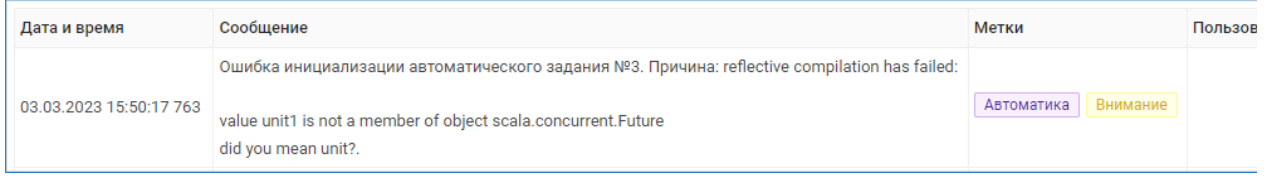

## Примеры

Мы подготовили для вас примеры готовых скриптов [\[НЕЙРОСС Автоматика](https://support.itrium.ru/pages/viewpage.action?pageId=975242650)].

### <span id="page-25-0"></span>Сброс счётчика пропусков

Плагин нумерации пропусков обеспечивает автоматическую нумерацию пропусков с возможностью сброса счётчика в начале года, месяца или дня, однако часто требуется обеспечение более сложных условий сброса счётчика.

Инструкция по настройке плагина приведена в разделе [\[Настройка](https://support.itrium.ru/pages/viewpage.action?pageId=962646626)  [последовательной нумерации пропусков\]](https://support.itrium.ru/pages/viewpage.action?pageId=962646626).

При выборе в качестве параметра действия «Счётчик пропусков», вам потребуется:

• В поле Счётчик пропусков выбрать из раскрывающегося списка счётчик, который требуется сбросить при достижении условия выполнения задания автоматизации.

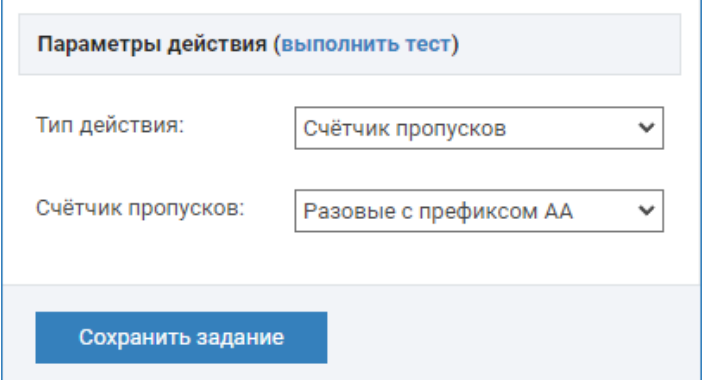

## <span id="page-26-0"></span>Импорт и экспорт заданий автоматизации

С версии Платформы НЕЙРОСС 20.5.757 реализована возможность передачи заданий автоматизации с одного узла Платформа НЕЙРОСС на другой.

Чтобы выполнить экспорт задания автоматизации, то есть сохранить набор параметров в файле формата JSON:

- 1. В списке заданий [1] выберите задание, параметры которого требуется сохранить.
- 2. В карточке задания нажмите на кнопку Экспорт [6]. Будет сформирован файл, содержащий сведения о номере задания и его названии вида:

задание автоматизации №1 По расписанию Команда управления.json

и сохранён в папку загрузок браузера.

3. Сохраните файл на надёжном носителе и, при необходимости, передайте лицу, осуществляющему импорт на другом узле Платформа НЕЙРОСС.

Чтобы выполнить импорт задания автоматизации:

1. В списке заданий [1] нажмите на кнопку **Добавить новое задание ••** 

2. В карточке задания нажмите на кнопку Импорт [6].

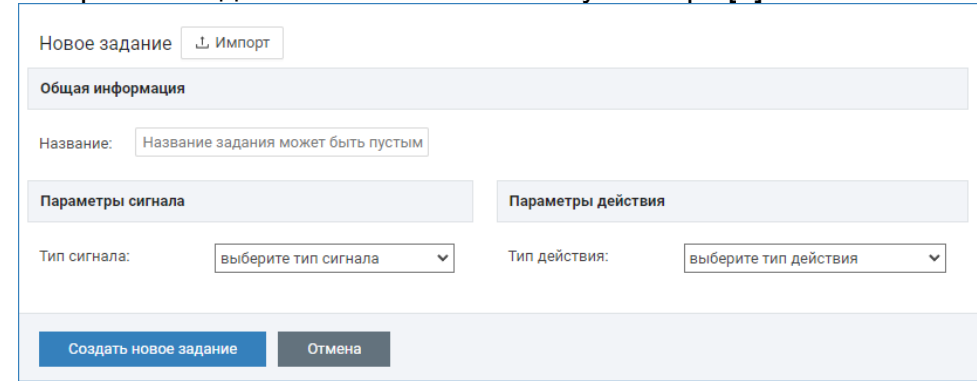

- 3. Укажите путь к сформированному на этапе экспорта файлу формата JSON. Параметры задания будут отображены в карточке задания.
- 4. При необходимости, откорректируйте параметры и нажмите на кнопку Создать новое задание.
	- Вследствие разницы в конфигурации разных узлов Платформа НЕЙРОСС (отличается список элементов, фильтры) часто бывает необходима корректировка параметров задания автоматизации перед его запуском.